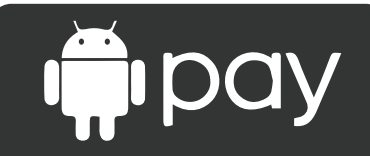

Using & Installing Android Pay

## USING ANDROID PAY™

1. Look for the following icons at checkout.

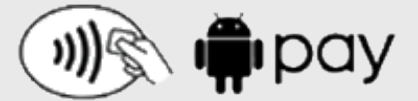

- 2. Unlock your phone and place it near the contactless reader.
- 3. If prompted, choose "Credit" regardless of your type of card.

## INSTALLING ANDROID PAY™

## On Your Phone

- 1. Look for the app on your phone. Android Pay™ comes preloaded on several devices. If your phone does not have the app, simply download it from Google Play™.
- 2. If you have multiple Google™ Accounts on Android Pay™: At the top left of the app, touch your name, then choose the account you want to add a card to.
- 3. At the bottom right, touch the plus sign (+).
- 4. Touch Add a credit or debit card.
- 5. Use the camera to capture your card information or enter it manually.

## On the Web

- 1. Sign into payments.google.com.
- 2. On the left, click Payment methods.
- 3. At the top, click Add a payment method > Add a card.
- 4. Enter your card information, then click Save.
- 5. If requested, follow additional steps to verify your card. After you confirm your Members First card has been added to your mobile device(s), you are ready to use Android Pay™.